## GUIA PER A LA REALITZACIÓ DE RESERVES (ENTRENAMENTS I PARTITS)

1. Accedeix a [www.esportsgramenet.cat](http://www.esportsgramenet.cat), clica a la icona d'**Usuari <sup>d</sup>i** insereix el teu usuari i paraula clau.

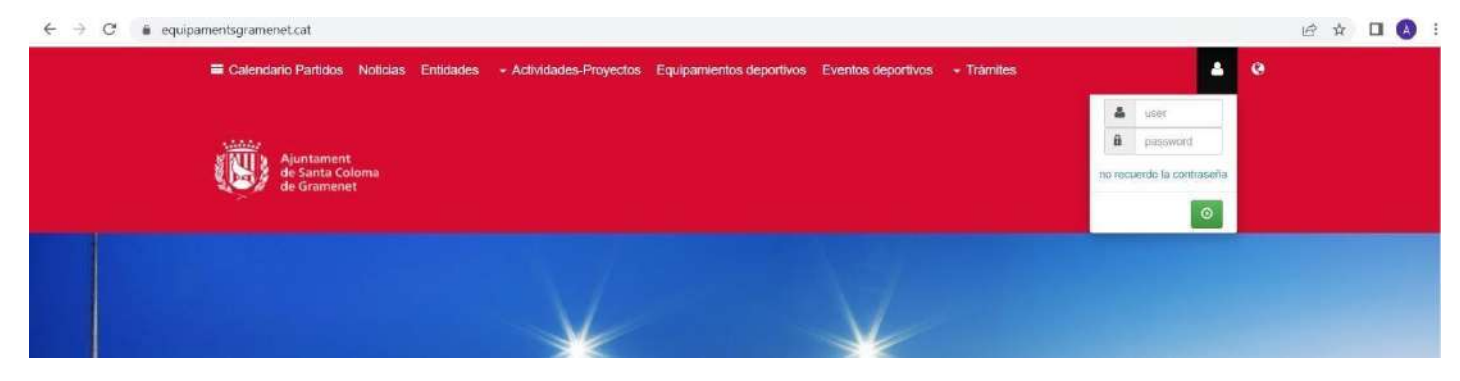

## 2. Seguidament, fes clic a **Configuració** , i "**Àrea privada**".

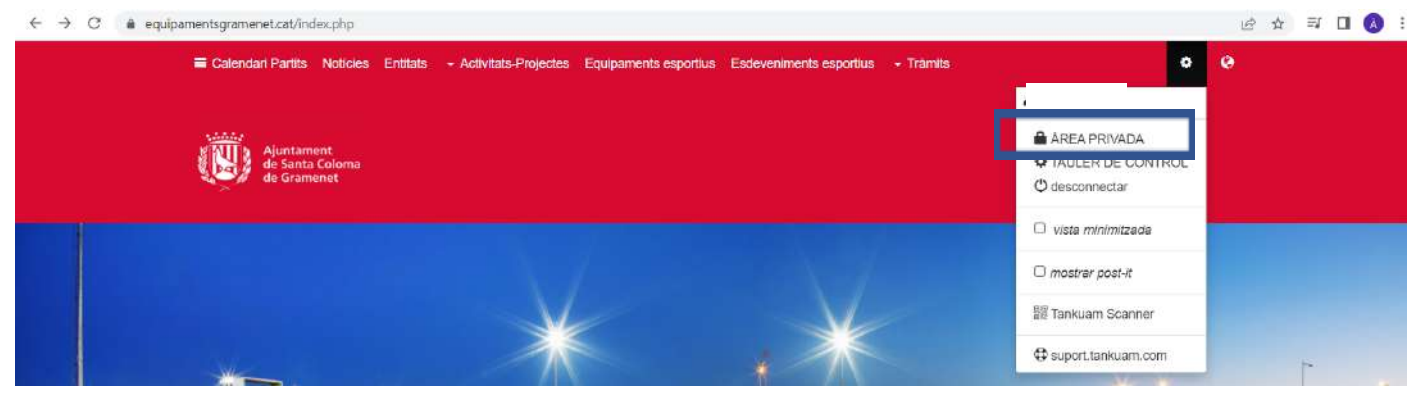

3. Un cop dins de l'Àrea Privada, accedeix a "**Gestió Entitat**".

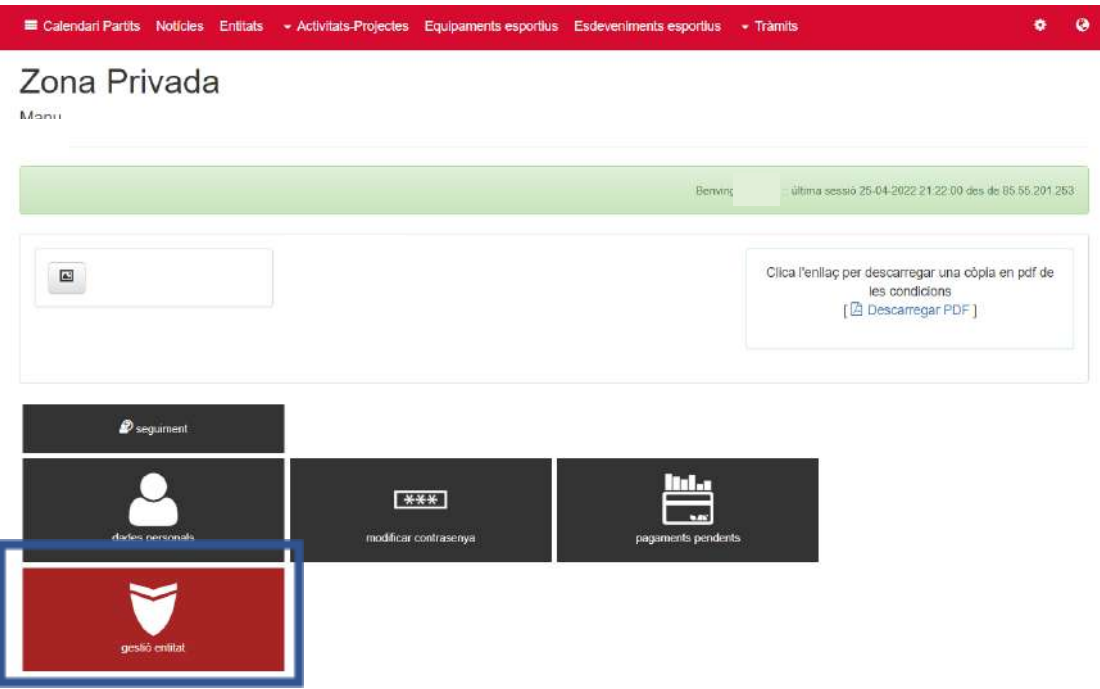

4. Dins de "Gestió Entitat", fes clic en "**Gestió horaris/calendari**".

Recordeu que aquesta opció no estarà habilitada fins que no ompliu les dades sol·licitades quan es dona d'alta a l'entitat.

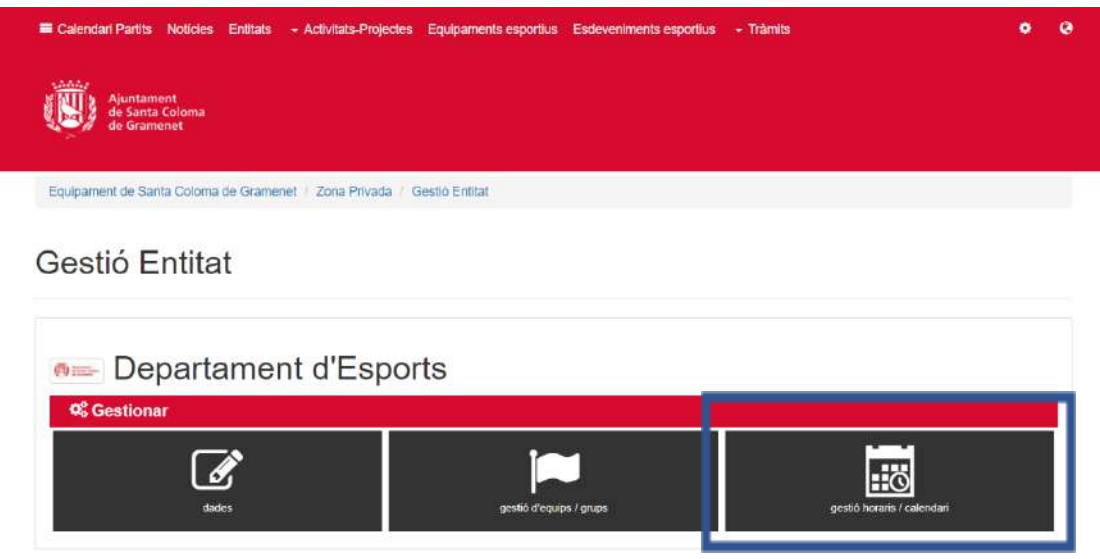

5. Una vegada en el Calendari, el primer pas és seleccionar la **instal·lació (1)** que es vulgui reservar, d'entre les disponibles. A continuació, la **data (2)**. Finalment, fes clic en la **franja horària (3)** que es desitgi reservar.

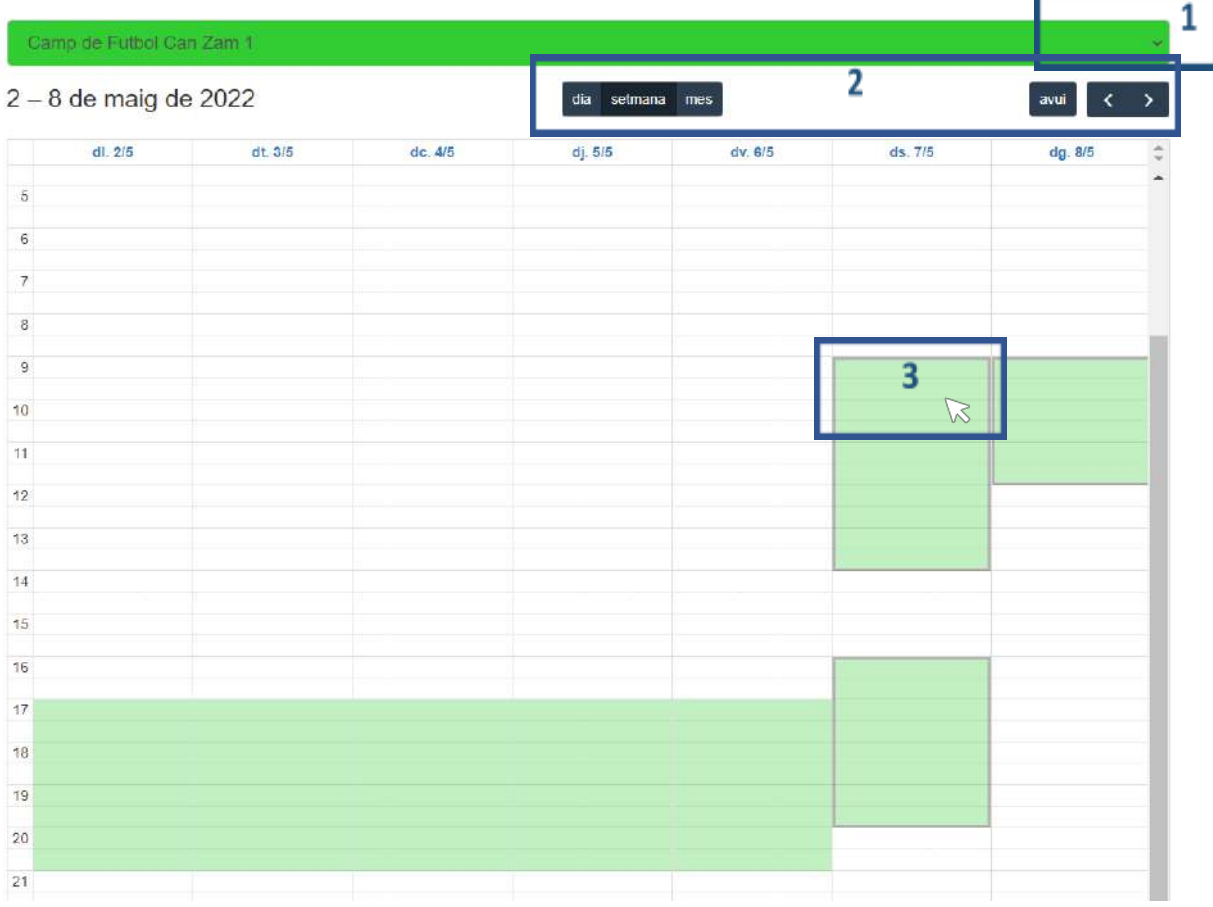

6. En aquesta nova finestra, selecciona l**'equip (1)** que utilitzarà aquella franja horària (revisa el manual "Guia de creació d'equips" en cas de dubtes) i **ajusta l'hora (2)** d'inici i final de l'entrenament, si s'escau.

Si aquest horari d'entrenament es vol repetir per a les properes setmanes, has de seleccionar l'opció **repetir cada [dia de la setmana], fins a (4)**. La data per defecte indica l'últim dia disponible del període.

Fes clic en **+info (4)** on trobaràs el seleccionable per indicar si es tracta d'un entrenament o d'un partit. En cas de ser un partit, pods afegir el **Rival** en l'apartat corresponent, así com marcar-ho com **Públic** per a que aparegui en l'apartat Calendari de la pàgina web.

Recorda fer clic a **Guardar**.

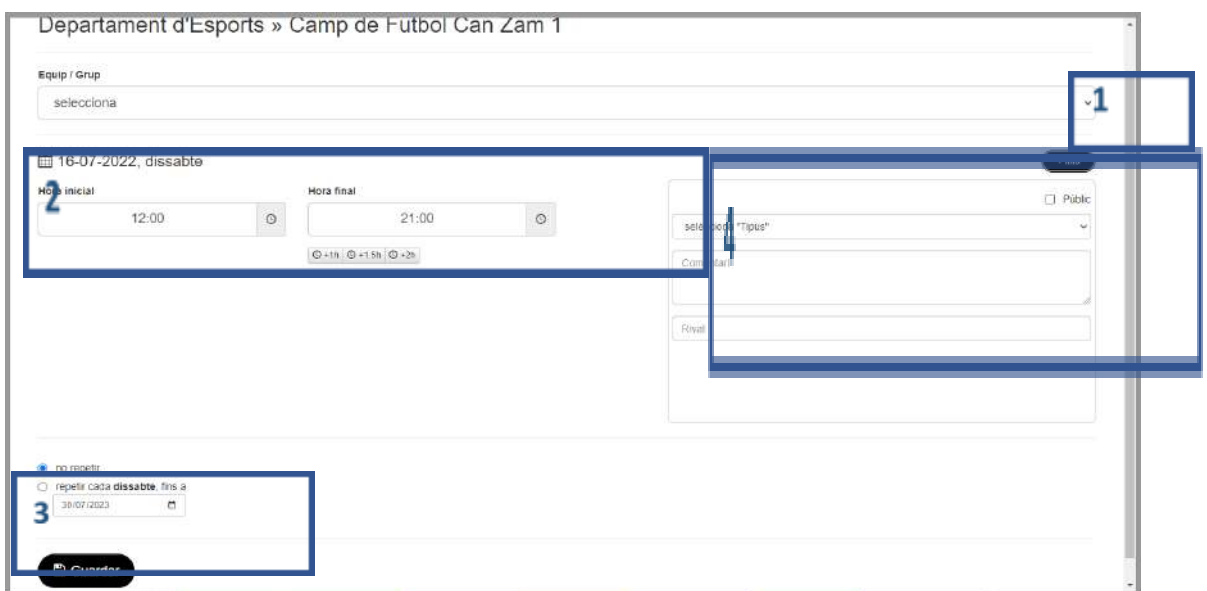

7. Una vegada guardada, la reserva apareixerà automàticament en el calendari.

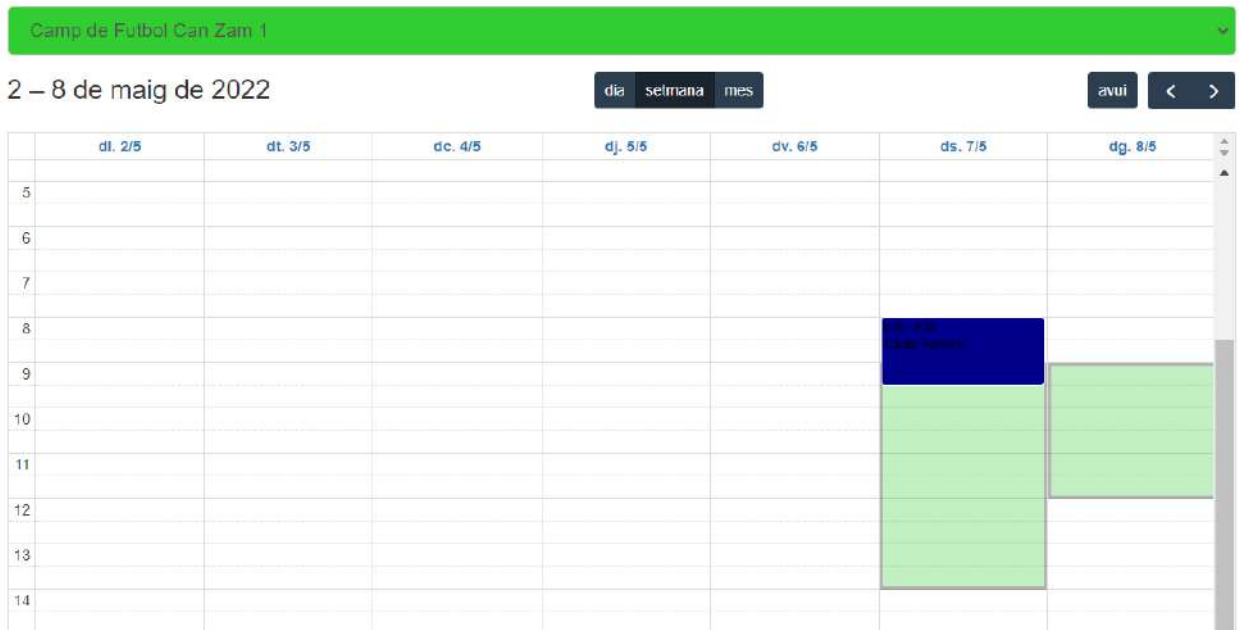

8. Per cancelar o modificar la reserva, fes clic sobre la franja reservada. Podràs editar-la o esborrar-la.

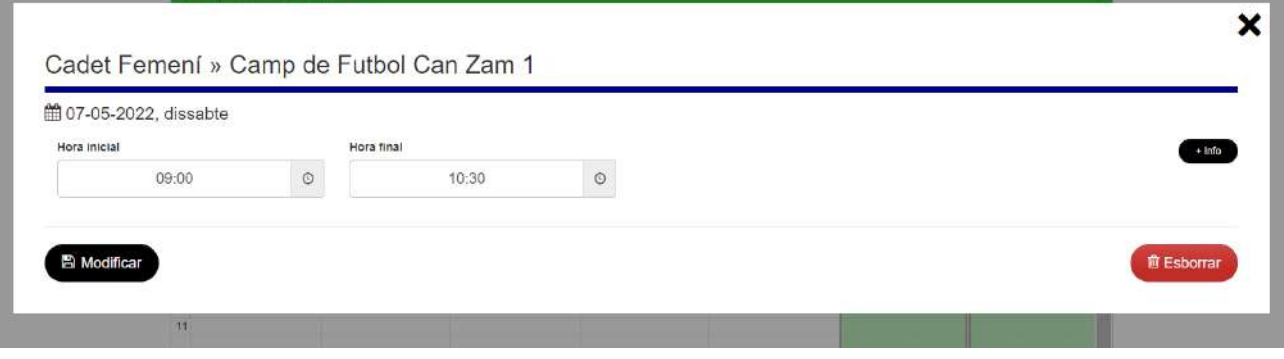